## Model UT3000 Equipment Menu Access Guide

**This document describes how to use the UT3000 Zone Controller, to access the Installer Software menus, inside Daikin "communicating" unitary HVAC systems. The contractor may find it useful to access the Installer Menus while in front of the equipment, rather than via the Daikin Zone 1 thermostat. The contractor can commission the equipment, find and clear diagnostic error codes, adjust system operating parameters and observe the status of the communicating Inverter, without leaving the immediate work area.**

*In addition to learning the process of equipment access via the UT3000 zone controller, this document teaches how to modify one or more parameters in the "Cool Setup" folder of a Daikin Inverter Heat Pump.*

*NOTE 1: Some of the Daikin communicating Equipment Menus and Folders will display in abbreviated format on the UT3000 LCD screen: [MENU AIR COND] = Menu Air Conditioner, [DIAG] = Diagnostics, [CL SETUP] = Cool Setup, [H TR L] = Heat Trim Low, etc.*

*NOTE 2: Disconnect the Zone 1 Thermostat (Daikin One+) prior to accessing Equipment folders. Otherwise, that thermostat will interfere with your attempts to access the Equipment folders.*

*BASIC BUTTON NAVIGATION:*

*Press UP & DOWN simultaneously for 1 second to enter "Equipment Menu" list.*

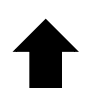

*Press UP to see menu folders, sub-folders or selectable items inside sub-folders.* 

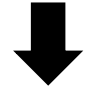

*Press DOWN to see menu folders, sub-folders or selectable items inside sub-folders.*

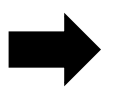

*Press RIGHT to select a menu folder, a sub-folder, or a selectable item inside a sub-folder.*

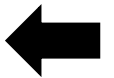

*Press LEFT to go back (navigate) to a previous menu folder or previous sub-folder.*

- 1. Press the Up  $\left\{\begin{array}{ccc} 8 & \frac{1}{2} & \frac{1}{2}$ to access all "Equipment Menus" via the UT-3000 LCD screen. The screen will display **[Select SYS Menu].**
- 2. Press the Down  $\blacktriangleright$  button to see all available equipment menus:

**[Menu Air Handler], [Menu Heat Pump], [Menu Furnace],** etc.

- 3. Unavailable equipment *(equipment that does not exist or can't be found)* will display as: **[Heat Pump N/A], [Furnace N/A],** etc.
- 4. When the screen shows the equipment menu you want to access **[Menu Heat Pump]** press the right **button.** The screen will display **[Wait for System]**.
- 5. Now the screen will display the first "folder" inside the HP menu, **[CONFIG].** Press the Down button to see **all** available folders inside the HP menu: **[DIAG], [STATUS], [CL SETUP], [HT SETUP],** etc.
- 6. When the screen shows the folder you want to access **[CL Setup]** press the right **button.** The screen will display **[Wait for System]** while the UT3000 accesses the "*Cool Setup"* folder.
- 7. Press the Up  $\leftarrow$  or  $\leftarrow$  Down button to view "selectable Items" inside the Cool Setup folder: **[CL RESET], [CL PRFL], [C TR H],**

**[DEHUM], etc.** More items available depending on equipment software revision.

- 8. When the screen shows the "item" you want to select **[CL TR L]** press the right **button**. The screen will display **[Wait for System]** while the UT3000 accesses the selected *"Cool Trim Low"* item. 9. Now the screen will display the current setting *(default or modified)* for the **[CL TR L]** item, with an asterisk in front: **[\*0]** *= Factory Setting.*  $_{10.}$  Press the Up  $\left\langle \rule{0pt}{1.1cm}\right\rangle$  or Down  $\left\langle \rule{0pt}{1.1cm}\right\rangle$  button to see all available options for the **[CL TR L]** menu item: **[-15]**, **[-12]**, **[-9]**, **[-6]**, **[0]**, **[+6]**, **[+9]**, **[+12]**, **[+15]**, etc. Values may be even numbers depending on equipment software revision.  $11.$  If you want to change the menu item setting, press the Up  $\blacksquare$  or Down button until the desired value is displayed **(-15)** and select the -15 value by pressing the Right  $\Box$  button. 12. The LCD screen will display **"Updating System"** while the UT3000 waits for confirmation from the system. If successful, the LCD screen will display the new item setting with an asterisk \* next to it: **ie [\*-15]**.
- 13. Perform the same steps to change other menu items such as: **[C TR H], [C TR I], [H TR L], [SYS SETUP1], [SYS SETUP2],** etc.

14. If you leave the buttons alone for 30 seconds, the LCD screen will exit the "Equipment Menu" function and revert back to a normal scrolling display.

**NOTE:** The UT3000 can also be used to initiate the Inverter's "System Test" and "Charge Mode" if desired. Download the Quick Start Guide at *https://ewccontrols.com/acrobat/090376a0194.pdf*

## **Important Notes:**

- 1. The Daikin 1 thermostat located in zone 1**,** automatically polls the UT3000 for equipment menu data on a regular basis. This polling will interfere with your attempts to manually access and change equipment menu item values. If this occurs, set that thermostat to the OFF position and temporarily disconnect the R wire at the UT3000 Zone 1 terminal block. Perform the equipment menu feature changes as desired and then reconnect the thermostat, when you are finished.
- 2. The HVAC Equipment Menus reside "inside" each equipment printed circuit board. e.g Furnace, Air Handler, Air Conditioner, Heat Pump. The menus do not reside nor are they part of the UT3000 zone controller or any of the communicating thermostats. You are simply using the zone controller or the thermostat to access those menus. Once a menu feature has been changed and verified via the zone controller or via a single communicating thermostat, it does not have to be performed again using other thermostats.
- 3. This guide and instructions assume the presence of an EWC Ultra-Zone model UT3000 version 1.68 or higher. Previous UT3000 code versions do not include Equipment Menu Access capability.

*Part # 090376A0195 Rev B EWC Controls, Inc. Copyright © All Rights Reserved 09/07/2022*